# **מדריך להתקנת תוכנה ודרייברים לערכת סיליקון לאב**

#### **סביבת פיתוח 5µVision**

בחרנו להשתמש בסביבת הפיתוח של 5µVision היא סביבה משולבת - **I**ntegrated – IDE Editor), קומפיילר (Compiler) ובודק (Editor), החופיילר (Compiler) ובודק שגיאות (Debugger) שמטרתם יצירת סביבה נוחה לפיתוח פרויקטים. תוכנת הצריבה מובְנית בסביבת העבודה. כאשר עובדים עם מיקרו-בקרים ממשפחת סיליקון לאב סביבת הפיתוח ניתן להורדה מלאה עבור.

כדי לעבוד עם הגרסה המלאה יש לבצע את השלבים הבאים:

#### **שלב -1 הורדת התוכנה**

 $:$ אם אין ברשותכם תוכנת פיתוח של µVision5, הורידו את התוכנה מכאן

#### [www.keil.com/demo/eval/c51.htm](http://www.keil.com/demo/eval/c51.htm)

הנה החלון שייפתח:

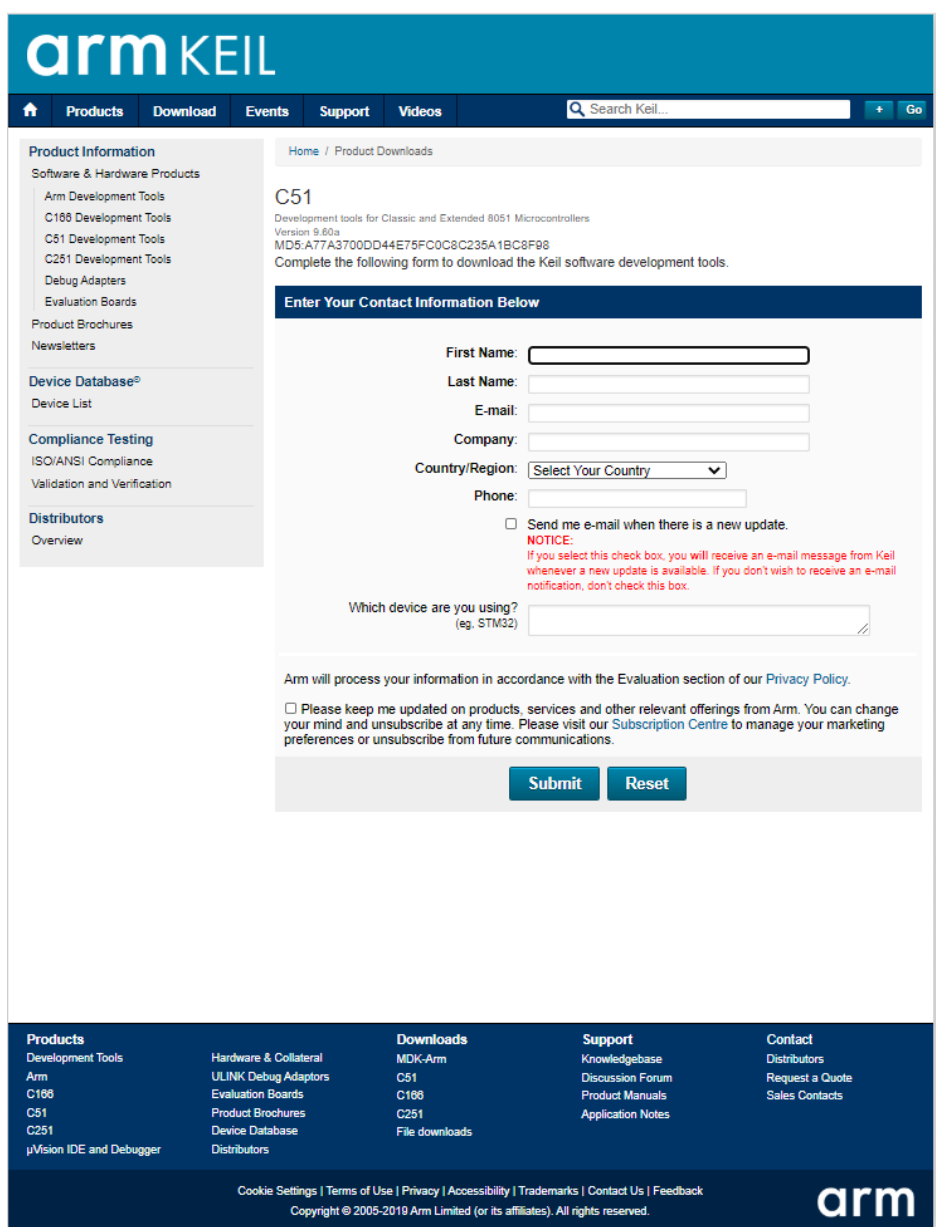

# מלאו את הפרטים ולחצו על האייקון Submit:

# כך ייראה החלון שייפתח:

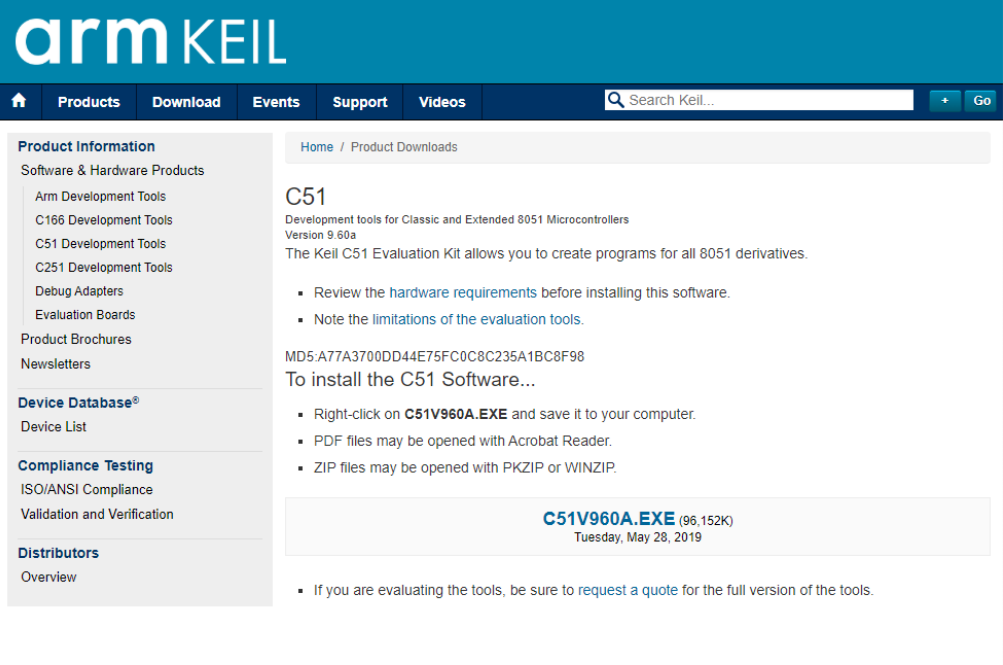

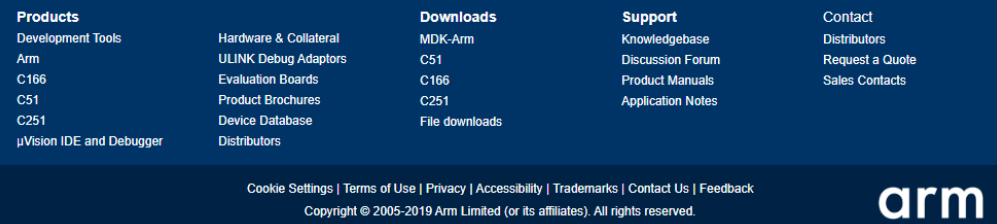

# הורידו את התוכנה והתקינו אותה.

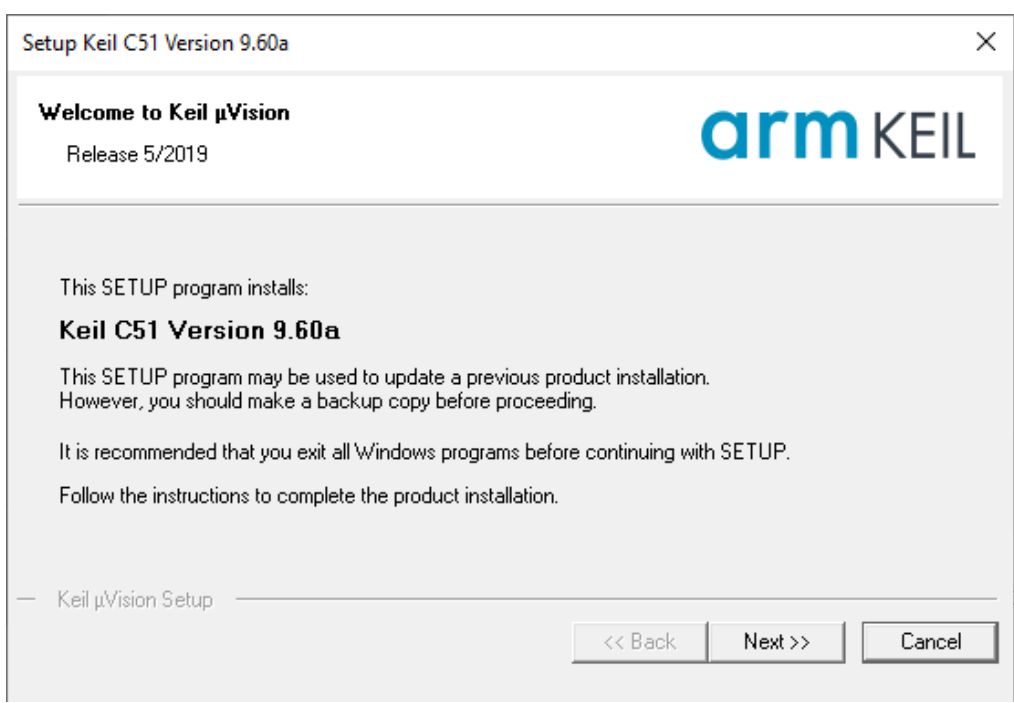

# <http://pages.silabs.com/lp-keil-pk51.html>

#### כך ייראה החלון שייפתח:

![](_page_3_Picture_3.jpeg)

#### 8-bit Microcontroller Studio

#### FREE Keil® PK51 Developer's Kit Available for Silicon Labs' 8-bit MCUs and Studio.

Silicon Labs now offers a free version of the Keil PK51 Professional Developer's Kit, including the<br>compiler/linker/assembler for use with Silicon Labs' 8-bit microcontrollers and Studio. This free<br>tool comes without a tim

Simply follow the steps below to get your free key and unlock the tools:

Download the 8-bit microcontroller studio and install the Keil C51 tools.

Complete the form on the right to get a FREE product key.

Unlock your Keil tools using the steps described in Application Note 104.

![](_page_3_Picture_104.jpeg)

מלאו את הפרטים האישיים שלכם רשמו כתובת אימייל עדכנית

![](_page_3_Picture_105.jpeg)

# יש למלא את הפרטים ולבחור במיקרו-בקר x38F8051C

![](_page_4_Picture_0.jpeg)

ולאחר מכן ללחוץ על האייקון Submit.

כתוצאה מפעולה זו יפתח החלון הבא:

![](_page_4_Picture_3.jpeg)

# תשמרו את מספר ה- PSN - **0TWSZ-FIW8I-Y3F9X** יהיה לו שימוש בהמשך

פתחו את תוכנת KEIL כמנהל מערכת

![](_page_4_Picture_6.jpeg)

![](_page_5_Picture_0.jpeg)

בתוכנת KEIL לחצו על לשונית file ובחרו באפשרות Management License:

![](_page_5_Picture_48.jpeg)

Get LIC via Internet...

לחצו כל האייקון

![](_page_6_Picture_20.jpeg)

בלשונית PSN רשמו את קוד ה- PSN שקיבלתם בעמודים הקודמים - **0TWSZ-FIW8I-Y3F9X**

![](_page_7_Picture_113.jpeg)

מלאו את כל הפרטים הדרושים וחובה לרשום אימייל עדכני.

בסיום לחצו בסוף העמוד על אייקון Submit.

כתוצאה מפעולה זו ישלח אל כתובת האימייל שרשמתם ההודעה הבאה:

Thank you for licensing your Keil product. Your License ID Code (LIC) is printed below. Print a copy of this e-mail to keep for your records.

PK51 Professional Developer's Kit For Silicon Labs Devices Only Support Ends 28 Feb 2022

PC Description : PC **Computer ID (CID): CXGSJ-6V221**

#### **License ID Code (LIC): 76PJH-WH87F-2EUEL-DTN9R-QL62Z-JSCWQ**

To activate your Keil product, copy the License ID Code (LIC) and paste it into the New License ID Code input field on the Single-User License Tab in the uVision4 License Manager Dialog (available from the File menu.)

\*\*\*DO NOT REPLY TO THIS EMAIL: For licensing problems or questions, please contact Keil Technical Support.

Thank You, Technical Support

העתיקו את יש להעתיק את קוד הרישיון

## **76PJH-WH87F-2EUEL-DTN9R-QL62Z-JSCWQ**

# והדביקו את הקוד בלשונית

New License ID Code (LIC): 76PJH-WH87F-2EUEL-DTN9R-QL62Z-JSCWQ Add LIC Uninstall...

# לחצו על האייקון LIC Add

#### כך ייראה החלון שייפתח:

![](_page_8_Picture_35.jpeg)

שימו לב שקיבלנו רישיון עד לשנת .2022

התקנת דרייבר של סיליקון לאב לסביבת פיתוח KEIL. את התוכנה יש להוריד מאתר " שיא מערכות" בקטגוריה הורדות. להלן קישור לאתר

[https://see-sys.co.il](https://see-sys.co.il/)

#### **בחרו בקטגוריה הורדות והורידו את התוכנה uvision\_f8051sic**

![](_page_9_Picture_3.jpeg)

#### sic8051f\_uvision

תוכנה התקנה עבור לוחות פיתוח silicon Lab עבור keil סביבת פיתוח uvision של חברת

![](_page_9_Picture_6.jpeg)

לאחר הורדת התוכנה לחצו על האייקון הבא:

![](_page_9_Picture_8.jpeg)

![](_page_9_Picture_57.jpeg)

# לחצו על האייקון Next.

![](_page_10_Picture_1.jpeg)

# לחצו על האייקון Next.

![](_page_10_Picture_42.jpeg)

# אשרו שקראתם את הסכם ולחצו על האייקון Next.

![](_page_11_Picture_25.jpeg)

# לחצו על האייקון Next

![](_page_11_Picture_26.jpeg)

![](_page_12_Picture_33.jpeg)

![](_page_12_Picture_34.jpeg)

# שנו את התיקייה לתיקייה  $\mathrm{C:\}$ Keil\_v5  $\cdot$  או לתיקיה שהתקנתם את התוכנה.

![](_page_12_Picture_35.jpeg)

לחצו על האייקון Next :

![](_page_13_Picture_29.jpeg)

לחצו על האייקון Next כך ייראה החלון שייפתח כתוצאה מהפעולה:

![](_page_13_Picture_30.jpeg)

המשיכו ללחוץ על האייקון Next עד לסיום ההתקנה

## **כעת נתקין את תוכנה 2 Wizard Configuration להקצאת הדקים ולתכנות המעבד.**

את התוכנה יש להוריד מאתר " שיא מערכות" בקטגוריה הורדות. להלן קישור לאתר

[https://see-sys.co.il](https://see-sys.co.il/)

# **בחרו בקטגוריה הורדות והורידו את התוכנה 2 Wizard Configuration**

![](_page_14_Picture_4.jpeg)

# **Configuration Wizard 2**

תוכנה זו ייעוד למיקרו-בקרים של חברת Silicon Lab באמצעותה ניתן לקבועה את התִצוּרָה (Configuration) של המיקרו-בקר בצורה גרפית. אפשרות זו נוחה ומקלה מאוד על המשתמש, כמובן שעל המשתמש לשלוט בתוכנה ולדעת מה האפשרויות הקימות. לאחר קביעת התְצוּרָה התוכנה יוצרת קוד מתאים תוך שימוש ברגיסטרים המתאימים.

![](_page_14_Picture_7.jpeg)

#### **הורידו את התוכנה ולחצו על האייקון הבא:**

![](_page_14_Picture_9.jpeg)

# כך ייראה החלון שייפתח כתוצאה מהפעולה:

![](_page_15_Picture_20.jpeg)

# לחצו על האייקון Next כך ייראה החלון שייפתח כתוצאה מהפעולה:

![](_page_15_Picture_21.jpeg)

לחצו על האייקון Next כך ייראה החלון שייפתח כתוצאה מהפעולה:

![](_page_16_Picture_132.jpeg)

המשיכו ללחוץ על האייקון Next עד לסיום ההתקנה.

כאשר כותבים תוכניות בשפת C הקומפיילר אינו מכיר את שמות הרגיסטרים, הפורטים והדגלים של המיקרו-בקר. לכן לשמור את שני הקבצים: h.defs\_compiler ו-h.defs\_380F8051C( השייכות לספריות ה-Lab silicon).

הורידו את הקבצים מהאתר :

![](_page_16_Picture_5.jpeg)

C8051F380\_defs קובץ

קובץ זה משמש להגדרת שמות לרגיסטרים וסיביות של יחידות החומרה של המיקרו-בקר C805F380 את הקובץ הזה יש לשומר במסלול שמוגדר בחוברת הדרכה להתקנת סביבת עבודה ודרייברים.

![](_page_16_Picture_8.jpeg)

# compiler defs

קובץ זה משמש הקומפלייר ( מהדר) להשתמש בכל מיני קיצורים כמו הגדרת טיפוסים של משתנים ועוד. יש לשומר את הקובץ במסלול שמוגדר בחוברת הדרכה להתקנת סביבת עבודה ודרייברים.

הורד כעת

![](_page_16_Picture_11.jpeg)

ושמרו את הקבצים בתיקייה אשר נמצאת המסלול הבא:

C/Keil\_V5/C51/INC

![](_page_17_Picture_32.jpeg)

או בתיקייה שהתקנתם את התוכנה.

כעת יש לכם סביבה מלאה והדרייבים מותקנים כנדרש. פתחו פרויקט כפי שמתואר בפרק 2 של ספר  $\odot$  חלק א' עבודה נעימה Gilicon Labs